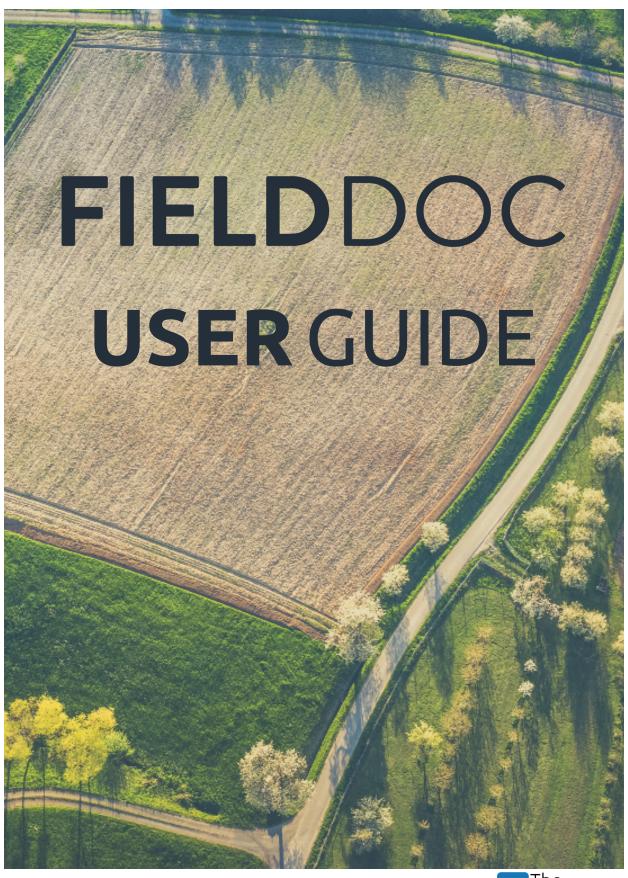

FieldDoc is a product of

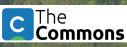

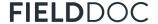

#### Introduction

Pennsylvania has more miles of waterways than any other state in the contiguous United States. Those creeks, streams, and rivers are used by families, farmers, tourists, and industry for work and play. Unfortunately, all of this use has been hard on PA's waters. More than 86,000 miles of streams and rivers are impaired. That means almost a third of PA's waterways do not meet state water pollution standards!

Clean water efforts are underway in Pennsylvania and have been for decades. PA's water is clean thanks to improved wastewater treatment, use of innovative farming methods, and state and local permitting.

In order to achieve local and regional clean water goals, such work must continue to expand.

Since April 2017, a collaborative effort to develop county- based Action Plans for Clean Water that are realistic, and implementable by local communities, has been underway. The initiative included representatives from: government agencies, the state legislature, county and local governments, industry associations, NGOs, and citizens.

There are 43 counties in the Chesapeake Bay watershed. Pennsylvania's nitrogen and phosphorus reduction targets are broken down into local planning goals for each of these counties. Added together, these local pollution reductions will help Pennsylvania reach its clean water targets.

In order for each of the 43 counties to meet their assigned nitrogen and phosphorus reduction targets, we must collect, track, and report Best Management Practices. Best Management Practices tracking and reporting is a critical component for implementation of the Countywide Action Plans. Project implementors can streamline their project management and estimated pollution reduction calculations with the FieldDoc platform.

NOTE: The Commons edits this Guide regularly to reflect the latest updates to FieldDoc. This version reflects system updates made through April, 2022. Additional information and videos can be found at help.fielddoc.org.

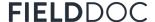

### Welcome to FieldDoc

FieldDoc.org is a web-based project management and data management tool developed for the water quality restoration community. The platform is set up so that the Best Management Practice implementors, county Community Clean Water Action Plan Coordinators, and program administrators can track the location of Best Management Practices, the impacts of projects for reducing sediment and nutrients, and progress toward implementation of Countywide Action Plans. FieldDoc allows users to see transparent progress and is integrated with other data management systems (PracticeKeeper, NRCS, and other state and federal programs) for implementation of Countywide Action Plans.

Project implementation tracking and reporting is a critical component for implementation of the Countywide Action Plans. Project implementors can streamline their project management and estimated pollution reduction calculations with the FieldDoc platform.

#### How to Use this Guide

This guide provides complete but simple instructions for project implementors, data managers, and county Community Clean Water Action Plan Coordinators to utilize the FieldDoc platform. Use this guide to create an account, report planned and implemented Best Management Practices, calculate estimated nutrient and sediment reductions, and track progress towards implementation of the Countywide Action Plan. Please visit the <u>Pennsylvania Clean Water Academy</u> for instruction videos on how to utilize FieldDoc.

Additional online help documentation and videos are available at <a href="help.fielddoc.org">help.fielddoc.org</a>. If you need additional support, please contact your county Community Clean Water Action Plan Coordinator.

While FieldDoc has been built with simplicity in mind, we highly recommend familiarizing yourself with the system and data entry process using this guide and the training webinars found on the <u>Pennsylvania Clean Water Academy</u> before embarking on your data entry process.

Let's get started!

NOTE: The Commons edits this Guide regularly to reflect the latest updates to FieldDoc. This version reflects system updates made through April, 2022. Additional information and videos can be found at help.fielddoc.org.

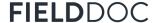

# Icon library

The following list of icons and their brief description provides an overview of all icons you might encounter throughout FieldDoc. Familiarize yourself with them here so you can move around and build your project faster.

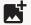

#### Add Image

Add photos of the practice location, such as before and post-installation.

available for Project

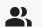

#### Collaborators

Everyone that you add can access and edit all components of your project.

available for Project

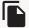

Copy practices that report the same target metrics.

available for Practice

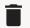

#### Delete

Deleting any component is an irreversible action.

available for many

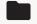

#### Documents

Review all photos and files uploaded to a project.

available for Projects

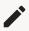

#### Edit

Change log records all edits made including user, date, and time of edit.

available for many

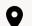

#### **Edit Location**

Draw, upload, or edit a geometry within each practice.

available for Practice

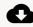

#### **Exports**

Export a .CSV or Geo-package of all information at the practice scale.

available for Project, Program

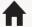

#### Home

Returns user to project or program overview page.

available for Account

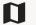

#### Maps

Build custom filters from the atlas of projects within a program or portfolio.

available for Project, Program

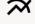

# 

Curate lists, set targets, and track progress for project and program metrics.

available for Practice, Program

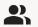

#### Organization

Uneditable account information that ties projects and users together.

available for Account

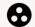

#### **Partnerships**

Associate outside organizations providing match with your project.

available for Projects

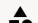

#### Practice

Curate a programmatic list of available practices for basic user application.

available for Programs

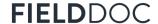

# Icon Library, continued

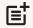

#### Reports

Updates of installation progress for practices revise summary charts.

available for Practice

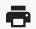

#### Print

Save a PDF of your page.

available for Project, Practice

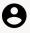

#### Profile

Individual to each user, confirms basic account information.

available for Account

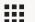

#### **Projects**

Delivers user to a portfolio of all projects the user has permissions to view.

available for Account

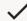

#### Save

Save your work using the check mark. FieldDoc does not save work automatically.

available for many

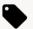

#### Tags

Program managers can create and assign tags to filter and organize projects.

available for Project, Practice, Program

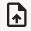

#### Upload File

Upload additional information to your project page.

available for Project

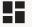

### **View Summary**

Summary pages collect all information inputted into that section.

available for Project, Practice, Program

# FieldDoc System Structure

The different components of FieldDoc projects fit together to build out your work and track your installation progress via metric targets.

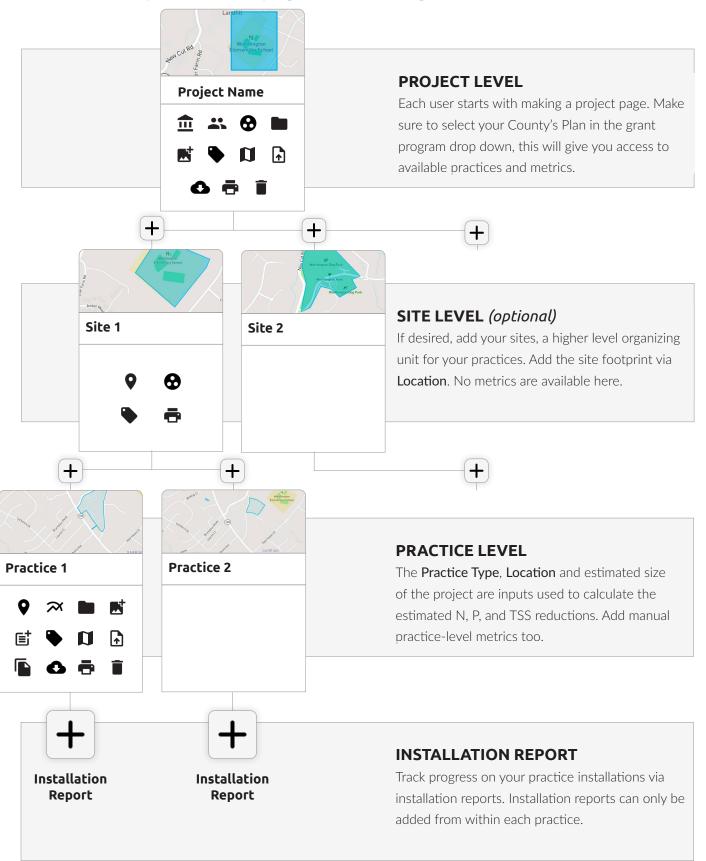

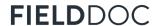

# **Data Definitions, Projects**

Throughout FieldDoc you will find fields for data entry. The following pages identify each of the fields, define the field, and provide a brief description of what information to enter into the field.

#### **PROJECTS**

Projects enable FieldDoc users to summarize metrics and implementation across sites and practices. They also provide a means to report restoration efforts (best management practices) to programs.

| Data Field               | Use and Definition                                                                                                    |  |  |  |
|--------------------------|----------------------------------------------------------------------------------------------------|--|--|--|
| Project Name             | The name of the project for which to group practices and sites. Include a name that aligns most relevantly to the work you are conducting and add practices and sites accordingly.                                                                                 |  |  |  |
| Project Description      | Curate List of Practices and incorporate into MEB Program.                                                                                                    |  |  |  |
| Grant Program            | Program for which you will be reporting practices to. Please enter your county watershed implementation plan name: IE, Franklin County WIP.                                                                                                    |  |  |  |
| Project Toggle<br>Status | Draft: practices are in the planning phase and is not yet being installed  Active: practices are currently being installed but is not yet complete  Complete: practices are installed and functioning as intended, this practices are ready to be reported to DEP. |  |  |  |

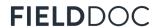

# **Data Definitions, Practices**

This page identifies each of the fields, define the field, and provide a brief description of what information to enter into fields that you will find within each practice page.

| P | R   | Δ | C | П |   | FS |
|---|-----|---|---|---|---|----|
|   | ■ 🖜 | ~ | • |   | • |    |

Best management practices specify the location and explicit work happening on the landscape. They can be added directly from the project overview page.

| Data Field           | Data Field Use and Definition                                                                                                    |  |  |  |  |
|----------------------|----------------------------------------------------------------------------------------------------|--|--|--|--|
| Practice Name        | The name of the practice you are implementing. Please use a name that is relevant to the work you plan or have worked to implement.                                                                                                    |  |  |  |  |
| Practice Description | A high level description of the practice being implemented. Description are text and provide anecdotal information on the work being planned or implemented.                                                                                                    |  |  |  |  |
| Practice Type        | Select from a list of defined practice types to define you work as it relates to the watershed implementation plan. FieldDoc provides definitions and standardized practice type names for your use and convenience.                                                                                                    |  |  |  |  |
| Practice Extent      | Practice extent is an optional field that allows you to put in the specific area or length of a given practice. When a user draws the practice footprint, FieldDoc will automatically calculate the extent of the practice however the Practice Extent field allows you to update the size based on your records.                                |  |  |  |  |
| Metric Goals         | The following fields allows users to put in the planned amount of implementation of the given practice. This is often the practice extent and is used to set the target for implementation. If the only metric goal available is related to the size of the practice, please ensure this number is reflective of the practice extent.            |  |  |  |  |
| Reports              | Reports allow the user to document any installation that has occurred toward the metric goals. Please add the date, and progress of implementation toward metric goals outlined for a given practice. This does not include any details on the completion of the practice. For this information please utilize the "Completion Status" tab.      |  |  |  |  |
| Completion Status    | If the practice is completed, please click the "Mark Practice as Completed" button. This will provide a date for which the practice was installed. Be sure to complete the date for which the practice was completed.                                                                                                    |  |  |  |  |
| Inspection Log       | Please enter the date for which the practice was inspected. Users are asked to certify that upon inspection, the practice is functioning as intended or not functioning as intended. Notes are available for users to enter details of the given inspection. Please note that multiple inspection reports can be completed for a given practice. |  |  |  |  |
| Partners             | Please add any additional funding sources that have helped make project implementation possible. This field enables PADEP to document other possible programs that could be reporting the given practice.                                                                                                    |  |  |  |  |

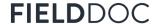

# **Step 1.** Register for a FieldDoc account

Create an account to enter FieldDoc. Once you have set up your account you can explore all of FieldDoc's features and start setting up your own projects to track and manage.

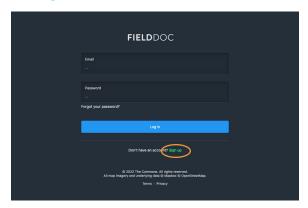

#### Navigate to Registration Page

Create your user account at https://www.fielddoc.org/register or from the log-in page, click **Sign Up** to register.

TIP: Multiple users can collaborate on the same project. Each user must create a single account rather than sharing log-in information.

**TIP:** Use your work email address for an easier set up process.

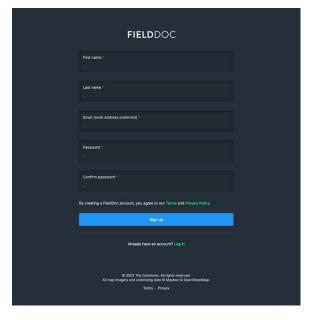

# Enter the registration required fields

Enter a valid email address, first name and last name, organization, and password to create your account.

Tap the "Sign Up" button to move to the next step of the registration process. Every user must be associated with an organization.

**TIP:** If you are an organization owner, you will need to approve or reject requests to join your organization.

**TIP:** Only staff or volunteers at your organization can be part of your organization.

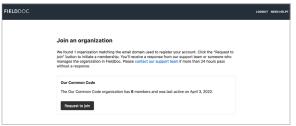

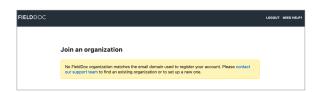

# Option 1. Request to join your organization

The system will recommend an organization to join based on your email domain name. Click "request to join". An email will be sent to the organization owner who must then approve your request. Upon approval you can begin entering projects.

# Option 2. Add your organization

If your organization is not yet in the system or we cannot determine your organization, email support@fielddoc.org. A new organization will be created for you.

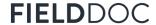

# **Step 2.** Build your project summary

Each **project** represents the Countywide Action Plan that you are involved with. Projects house Countywide Action Plan information with areas to track and report individual practices and sites that are associated with the Countywide Action Plan.

TIP: You can add multiple projects and navigate between all projects via the Project tiles on your landing page.

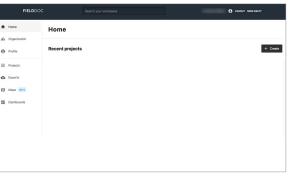

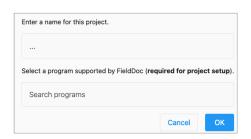

**Create project** 

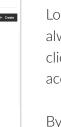

# Start a New Project

Log into your FieldDoc.org account. Users always start at the Home page. From here, click "Projects" on the left hand panel to access all projects in your portfolio.

By clicking the [+ create] button in the upper right hand corner to start building a new project.

#### Name your project

Enter your own name for the project.

Search for "(county name) Watershed Implementation Plan" in the Search programs field.

Description

Enter a description that matches your role as affiliated with your Countywide Action Plan.

#### Organization

Will pre-populate with user account.

#### **Grant Program**

Each program displays a separate list of practices, metrics, and models.

#### Privacy

Keep privacy setting off.

save your inputs

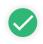

navigate to summary page

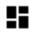

TIP: Each project can only have one associated Grant Program.

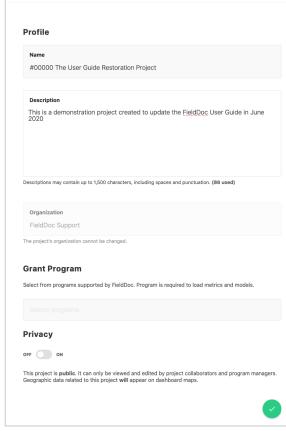

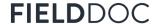

# **Step 3.** Project Level Summary Page

Before you add your implementation information, let's take a quick tour of your project summary page. Your summary page will update as you add your practices' type, location, and metric information.

**TIP:** When adding practices, this summary page will update to include your practices.

TIP: Metrics and targets are based on 2019 progress and initiatives identified in the Countywide Action Plans.

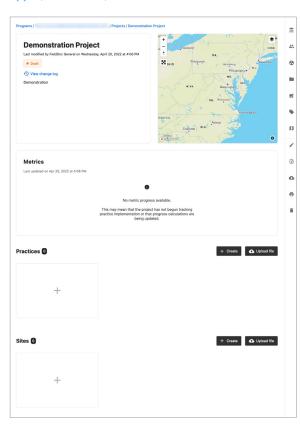

#### **Project Summary Page Overview**

#### **Status**

Each project begins as a draft. A program administrator will change the status if they select your project for funding.

#### Change Log

Check the change log to review any edits made to your project.

#### Мар

The map will zoom in to your county and will expand as you add locations to your practices and/or sites.

#### Metrics

Metric targets added at the practice level appear in summary on this page. Indicate progress in practice reports.

#### **Practices**

Practices are limited to represent the list of practices you can report through FieldDoc. FieldDoc will calculate the estimated nutrient and sediment reductions for each practice. Follow Step 6 to add your practices.

#### Sites (optional)

Sites are an organizational feature that users with large projects may choose to use. Follow instructions in Step 4 to add site locations individually or in a batch.

#### Right Side Panel

Use the right hand panel of icons to navigate to additional project-level inputs.

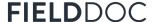

# **Step 4.** Add sites to your project (optional, go to step 6 if skipping)

Sites identify the location of one or more practices. From your **project summary dashboard**, click the plus sign under **Sites** to add sites individually or use the **Site Batch Importer** to upload multiple sites simultaneously. Repeat for more sites.

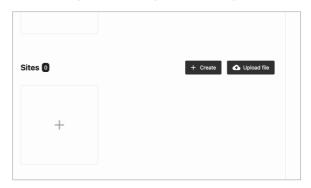

Sites can refer to a specific parcel or organizational unit such as a county. Sites only display the polygon and do not contain any metric information.

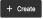

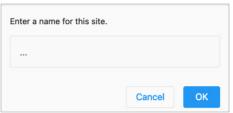

#### **Option 1.** Create individual sites.

On your project summary page, tap the [+ Create] to create an individual site.

Name your site and tap OK.

Return to the project summary page to create additional sites within your project.

### ◆ Upload file

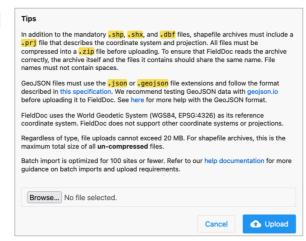

# Option 2. Upload multiple polygons

The importer allows you to create multiple sites simultaneously. The importer accepts .zip files with archived ESRI files: .shp, .shx, .dbg, and a .prj (WGS1984). The system is optimized for 500 sites or less.

FieldDoc will separate each polygon as a separate site location that will appear as a unique tile in FieldDoc.

Once you have imported your file you will edit each site to add a description and confirm the site name.

Next you will add details to your site and add practices to your sites.

# Step 5. Enter your site details and location information

Name your **site**. Each site also needs a corresponding polygon to delineate its boundaries. Your site should outline the parcels where you will implement practices. Polygons can be drawn directly on the map or uploaded.

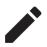

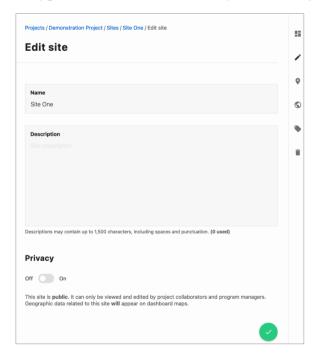

#### Add details for your new site

#### Name

Enter site name

#### Description

Describe the parcel location. This is entirely up to your discretion.

#### Privacy

Public = Off, Private = On. Private sites will not appear on dashboard maps. Public is preferred but private is an option.

save your inputs

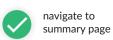

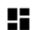

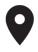

TIP: If your polygon does not appear on the map, try: dissolve mulitple polygons to one layer or uploading and re-exporting the file through mapshaper. org.

TIP: Site polygons, once added, will appear blue on the project summary page and in the site tiles.

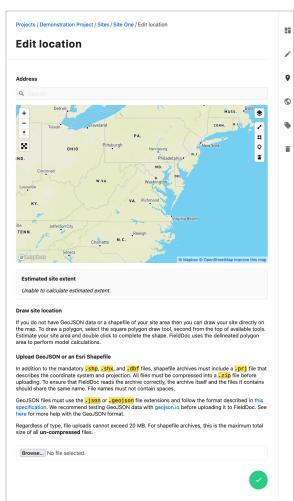

# Option 1. Draw your polygon.

Use the address finder to zoom in on the map. Click on the Layers Icon and switch the basemap to "Satellite" in order to better delineate a parcel boundary.

Then use the Polygon tool to draw the location boundary. Click the green save button to confirm the location.

# Option 2. Upload your polygon.

Any ESRI shapefile upload must be packaged as a a .zip file that includes the following: a .shp, .shx, .dbf, and .prj file. The coordinate system and projection should be WGS1984.

Each file can only have one record associated with it. If your file includes multiple polygons make sure to dissolve the features into one record.

save your inputs

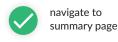

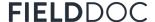

# STOP! Please answer the following questions before continuing!

Before moving forward with your Best Management Practice (BMP) project entry, please answer the following questions. If your answer matches the answer in parenthesis, then report your project in FieldDoc!

By asking these questions, we are trying to identify the funding sources related to the Best Management Practices that will be reported in FieldDoc. FieldDoc is used to track non – agriculture projects that Countywide Action Plan (CAP) Implementation funding is used for. Projects that are funded by state or federal grant programs that already report data to DEP should only be entered into FieldDoc if CAP Implementation funding is also used to partially fund the project.

Please refer to page 14 of this User Guide for a complete list of Programs that DEP currently receives data reporting from.

- 1. Is this practice on the list of approved BMPs in FieldDoc? (YES)
- 2. Is this project fully or partially funded by Countywide Action Plan (CAP) Implementation funding? (YES)
- 3. If the project DOES NOT include any CAP funding, was this project funded by a state or federal grant program that already reports data to DEP/EPA? (No)

If your answer matches the answer in parenthesis, then continue following these steps to report your project into FieldDoc!

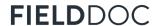

# **Step 6.** Add Partners to your project (required)

Partnerships refer to the funding sources you will be using to implement your project.

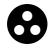

TIP: If you plan to use CAP Implementation dollars along with additional funding sources, enter the county's Countywide Action Plan AND the other funding sources.

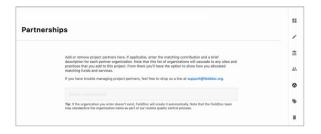

# Organization Fully Funded with CAP dollars Amount Description Description Description Description Description Description Description Description Description Description Description Description Description

# Add partners individually

Multiple partnerships can be added here. Add each partnership individually.

Partners will be added at the practice level.

# Add the funding amount

Enter an allocation amount. Amount should be entered without dollar signs or commas, just digits.

Include a brief description for each partner organization.

save your inputs

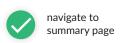

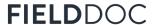

# Chesapeake Bay Office Cost Share and Permit Reporting Guide

The Dept. of Environmental Protection (DEP) Chesapeake Bay Office (CBO) receives Best Management Practices (BMPs) reporting as part of federal and state cost share programs along with regulatory permit reports. The BMP information is reviewed at the state level and then reported to the Environmental Protection Agency (EPA) on an annual basis. The BMP reporting is credited at the county, state and federal level to meet the 2025 Chesapeake Bay goals for PA.

#### How to Use this Guide

Before reporting your Best Management Practices (BMPs) in FieldDoc check the below list for cost share and regulatory programs. If you have received funding from any of these programs, the associated BMPs have already been reported to the Dept. of Environmental Protection Chesapeake Bay Office. Please only report BMPs to FieldDoc that use any of the below cost share or permitted programs if CAP Implementation funding were also used in conjunction with these funds. If you have any questions on what to report to FieldDoc please contact the resource account for the Chesapeake Bay Office's Tier 1 and 2 counties at RA-EPCBOCAP12@pa.gov and Tier 3 and 4 counties at RA-EPCBOCAP34@pa.gov.

Cost Share and Permit Programs Reported to Department of Environmental Protection Chesapeake Bay Office.

- Chesapeake Bay Foundation's Keystone 10 Million Tree Program
- Dept. of Defense (DOD) Federal Lands
- Farm Service Agency (FSA) Program for Best Management Practices (BMPs)
- Grass Roots Program
- National Fish & Wildlife Foundation (NFWF) Historic BMPs
- National Resource Conservation Service (NRCS) Potomac Pilot
- National Resource Conservation Service (NRCS) Program specific Best Management Practices (BMPs)
- PA Act 6 Nutrient Management Program
- PA Dept. Agriculture that includes REAP and CEG programs
- PA Dept. Conservation and Natural Resources (DCNR) and PA Game Commission (PGC) Forest Harvest Information
- PA Dept. Conservation and Natural Resources (DCNR) TreeVitalize/Urban Forestry Program
- PA Dept. Conservation and Natural Resources (DCNR) Recreation
- PA Dept. Environmental Protection (DEP) Abandoned Mine Reclamation Program
- PA Dept. Environmental Protection (DEP) Agriculture Inspections
- PA Dept. Environmental Protection (DEP) Air Quality Program
- PA Dept. Environmental Protection (DEP) Chapter 102 Program (includes Erosion & Sediment Program)
- PA Dept. Environmental Protection (DEP) Chapter 105 Program
- PA Dept. Environmental Protection (DEP) Chesapeake Bay Implementation Grants
- PA Dept. Environmental Protection (DEP) funded Agriculture Planning Reimbursement Program
- PA Dept. Environmental Protection (DEP) funded Tillage Residue and Cover Crop Survey
- PA Dept. Environmental Protection (DEP) Municipal Separate Storm Sewer System (MS4)
- PA Dept. Environmental Protection (DEP) Nutrient Trading Program
- PA Dept. Environmental Protection (DEP) Oil and Gas Program
- PA Dept. Environmental Protection (DEP) Section 319 Non-Point Source Program
- PA Dept. Environmental Protection (DEP) Steam Bank Fencing Program
- PA Dept. Environmental Protection (DEP) Waste Management Program
- PA Dept. Environmental Protection (DEP) Waterways Engineering and Wetlands
- PA Dept. of Transportation (PennDOT)
- PA Growing Greener Grant Program
- PA Turnpike Commission (PTC)
- PennVest Program
- Practice Keeper Reported Agriculture Best Management Practices (BMPs)
- State Conservation Commission (SCC) Dirt and Gravel Road Program
- State Conservation Commission (SCC) Resource Enhancement and Protection Program (REAP)
- United States Dept. of Agriculture (USDA) Rural Development Program

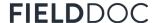

# **Step 7.** Add Practice(s) to your project *(required)*

Practices refer to the on-the-ground restoration work you and partners are implementing for your Countywide Action Plan. Nutrient and sediment reductions are calculated for each practice after completing all inputs.

+ Create

TIP: Some practices have models that calculate the N, P, and TSS reduced. Each practice description indicates if FieldDoc has linked a model to it.

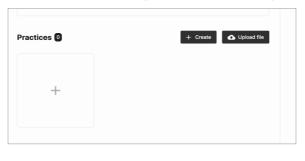

# Practices (required) Show: 12 24 48 10 4 Showing 1 to 0 of 0 Create practice X Create practice Cancel Create practice Concel Concel C

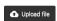

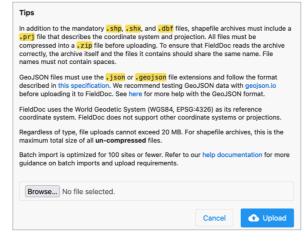

#### **Option 1.** Add practices individually

On your site summary dashboard, click the plus sign under **Practices** to add a new practice.

Each practice you implement will needs its own tile.

# Name your practice

To get started, give your practice an easyto-reference name and tap OK. This name is not tied to anything in the system but will help you refer back to the practice throughout the project period.

#### **Option 2.** Import multiple practices

The importer allows you to create multiple practice tiles simultaneously. The importer accepts .zip files with archived ESRI files: .shp, .shx, .dbg, and a .prj (WGS1984). The system is optimized for 500 sites or less.

FieldDoc will separate each polygon as a separate practice that will appear as a unique tile in FieldDoc.

Once you have imported your file you will enter into each practice tile to add a description, select the **Practice Type**, and confirm the practice name.

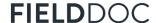

# Step 8. Add Practice Details

Practices include location, footprint, modeled calculations, and metric targets.

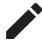

**TIP:** Each restoration practice will require a separate entry and tile.

TIP: To help keep you on the rails as you enter your practice information, FieldDoc indicates the next item wehre

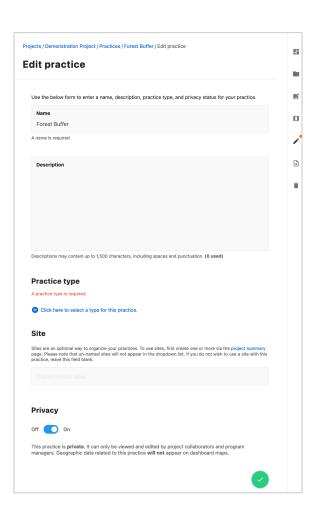

#### IMPORTANT NOTE:

For most practice types, FieldDoc calculates reductions to sediments and nutrients based on the practice type, the land river segment, and the practice extent, which is often acreage.

Some practice types may require additional inputs. These additional steps appear on the metrics page, when required.

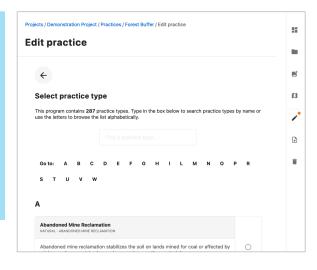

# Add details to your new practice

#### Name

Give your practice an identifiable name. Naming is up to your discretion.

#### Description

Describe your practice here. Description is up to your discretion for additional detail.

#### Practice Type [IMPORTANT. VIEW BELOW]

Click the link to search through and select a practice type. Each practice will have individual instructions for what inputs are required to calculate the estimated reductions. If you do not see your practice listed here, contact your program manager.

#### Sites

If you are relating your practice to a site, select your site here. If no site is associated, please skip this step.

#### Privacy

Public = Off, Private = On. Private practices will not appear on dashboard maps. Public is preferred, but private is an option.

#### Select practice type

Scroll or search through the program's list of practices to select your practice type.

Review the description to confirm you have selected the most relevant practice. Each practice type has a unique list of metrics and model calculations tied to it.

Click the circle and then confirm your selection. The practice type appears on your Edit Practice page.

18

# Step 9. Add Location polygon to your practice

Refer to the **Practice Type** description to confirm if the practice footprint or practice drainage area should be delineated. All practice footprints may be drawn as points, lines, or polygons. Practice footprints are limited to the appropriate delineation tools.

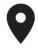

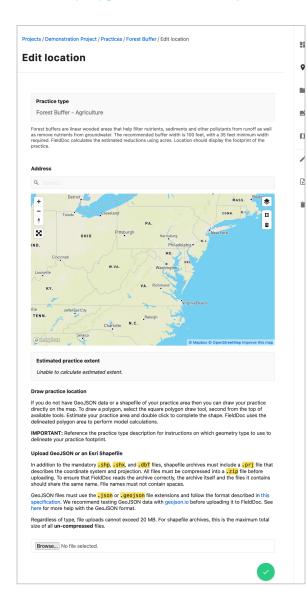

#### Option 1. Draw your polygon.

Use the address finder to zoom in on the map. Click on the Layers Icon and switch the basemap to "Satellite" in order to better delineate a parcel boundary.

Then use the Polygon tool to draw the location boundary. Click the green save button to confirm the location.

#### Option 2. Upload your polygon.

Any ESRI shapefile upload must be packaged as a a .zip file that includes the following: a .shp, .shx, .dbf, and .prj file. The coordinate system and projection should be WGS1984.

Each file can only have one record associated with it. If your file includes multiple polygons make sure to dissolve the features into one record.

save your inputs

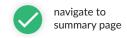

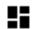

TIP: The final geometry can be edited or deleted. To edit, double click on the geometry, hover your mouse over the geometry and then click and drag points.

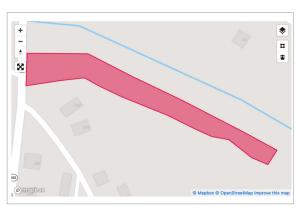

# Review your Polygon.

Save your polygon. A red shape will appear on your map. The system recognizes this as the practice extent for your project.

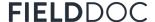

# **Step 10.** Add Practice Metrics

Now you can take the final steps to calculate FieldDoc-generated metrics and add manual metrics. For practices where additional inputs are required to calulate reductions, you will click on **modify inputs** under model inputs.

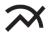

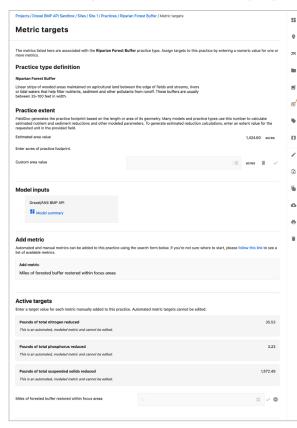

#### **Select Project Target Metrics**

#### **Practice Extent**

The system generated the extent based on the geometry submitted on the location page. You can override and enter a custom area here. Your custom extent will be used in calculations.

#### Modeled Inputs

For practices that require additional inputs to calculate reductions, you will click here to enter a separate page where you can enter the relevant values.

#### Add Metric

Search the system for manual metrics to add to this practice. All metrics will roll up to display in aggregate on the project summary page.

#### **Active Targets**

Automatically, N, P, and TSS values will appear here. You cannot edit these values. Assign targets for manually added metrics. Targets indicate the value assumed at the completion of the proposed work.

Click the check marks to save your work in each section.

# Repeat, Restore, Report

Repeat the steps to add additional practices to your project. When you are ready to report installation program you will enter into each practice summary page. Navigate to the bottom and add a new Installation Report.

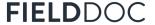

This reporting modal is in development. Layout may differ in your FieldDoc from the screens represented here. - June 2022

**USER** GUIDE §

# Step 11. Add Implementation Reports via the Reporting Modal

Document implementation progress with Reports. Reports are found at the bottom of each practice tile on the project summary page or via the right hand ribbon on the practice page. Multiple reports can be entered per practice.

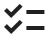

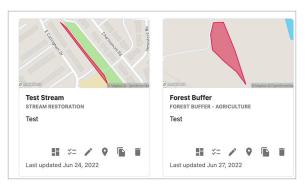

#### Add a report

On your practice tile, click the checklist icon to enter the reporting module. From here you can make edits to your practice and add implementation reports.

Each practice has a reporting module that invites users to share various pieces of information. Sections are segmented with tabs. Find the relevant tab, enter your information, and then tap Save in the bottom right hand corner. We will walk through all tabs here.

**Practice Extent** When necessary, use this tab to change the extent of the BMP installation footprint. This field may be used in modeled calculations.

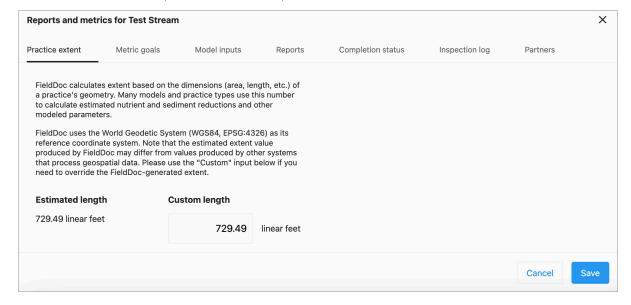

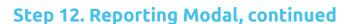

#### Metric Goals

Reference your automated and manually tracked metrics from this module page. Automated metrics appear wrapped in gray boxes. Manually entered and tracked metrics appear with a check mark so that you can save changes.

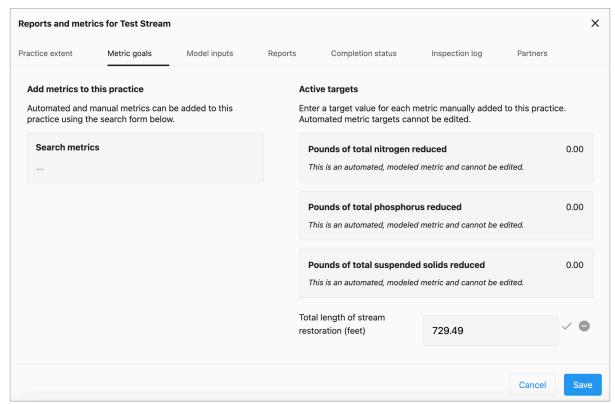

Model inputs

Some practices may require additional inputs in order to run the model. Click the "Modify Inputs" button to input additional information.

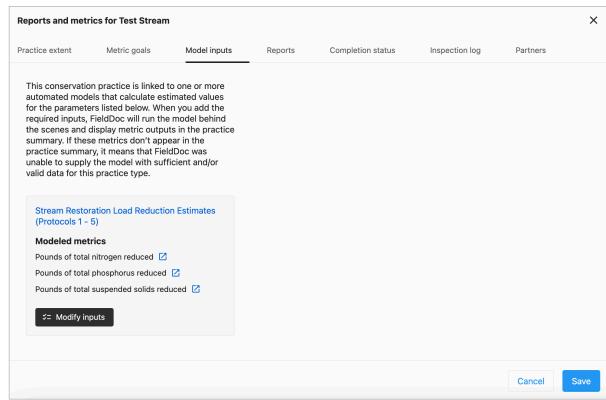

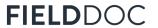

**USER** GUIDE §

# Step 12. Reporting Modal, continued

#### Reports

represented here. - June 2022

Add installation reports throughout your project life span to track progress towards targets and include notes on work completed.

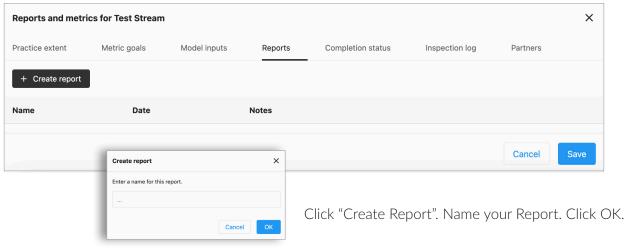

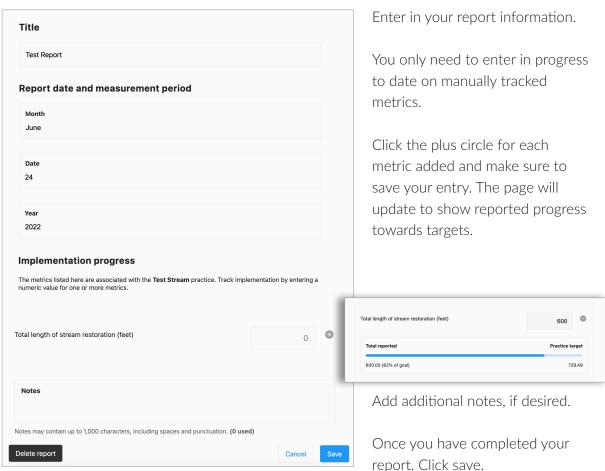

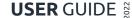

# Step 12. Reporting Modal, continued

Completion Status

FIELDDOC

Once you have completed the installation of this conservation practice, you can change the status.

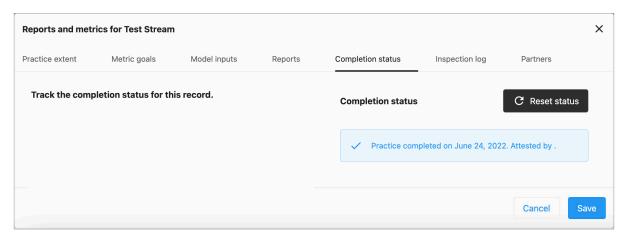

**Inspection Log** Once you have completed the installation of this conservation practice, you can change the status.

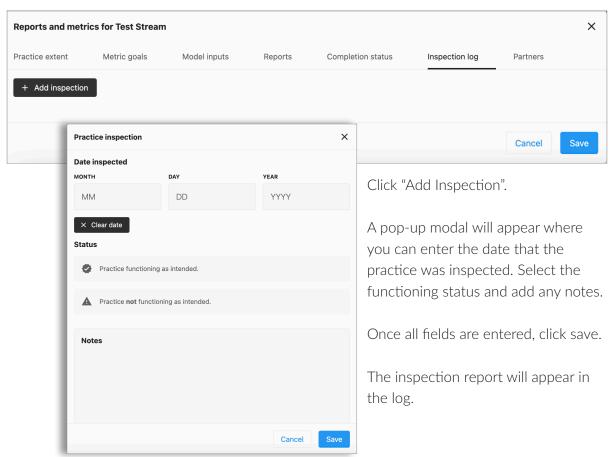

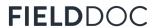

**USER** GUIDE §

# Step 12. Reporting Modal, continued

#### **Partners**

You can add and delete any project partners on this page. If you need a partner that you cannot find on the list, contact support@fielddoc.org.

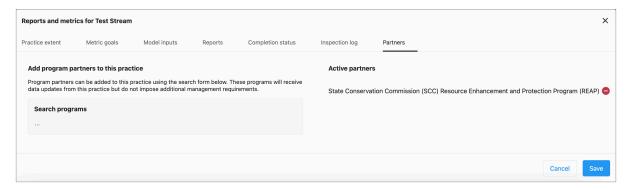

If your practice is fully funded by their Countywide Action Plan, select "CAP Implementation Funding Only". Select "CAP Implementation Funding with Partners" if the practice is partially funded by your Countywide Action Plan and then select all additional partners to include in this list.

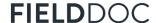

# Where to go for help

This **Getting Started Guide** skims the surface of how to use FieldDoc to track your restoration work and its impact on reducing pollutants.

For more information, check out our <u>online help documentation</u> to read detailed articles on all components of FieldDoc and watch videos walking through the project build process.

For FieldDoc Training Webinars please visit the <u>Pennsylvania Clean Water Academy</u>. These recorded webinars will go through how to maximize your experience with using FieldDoc to support Countywide Action Plan implementation.

If you're stuck, reach out to your county coordinator.